# **Oracle® Agile Product Lifecycle Management for Process**

Sidebar Extensibility Guide

Feature Pack 4.0 **E63497-01**

April 2015

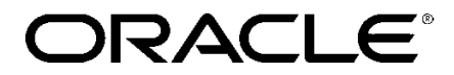

# **Copyrights and Trademarks**

Agile Product Lifecycle Management for Process

Copyright © 1995, 2015 Oracle and/or its affiliates. All rights reserved.

This software and related documentation are provided under a license agreement containing restrictions on use and disclosure and are protected by intellectual property laws. Except as expressly permitted in your license agreement or allowed by law, you may not use, copy, reproduce, translate, broadcast, modify, license, transmit, distribute, exhibit, perform, publish, or display any part, in any form, or by any means. Reverse engineering, disassembly, or decompilation of this software, unless required by law for interoperability, is prohibited.

The information contained herein is subject to change without notice and is not warranted to be errorfree. If you find any errors, please report them to us in writing.

If this is software or related documentation that is delivered to the U.S. Government or anyone licensing it on behalf of the U.S. Government, the following notice is applicable:

U.S. GOVERNMENT END USERS: Oracle programs, including any operating system, integrated software, any programs installed on the hardware, and/or documentation, delivered to U.S. Government end users are "commercial computer software" pursuant to the applicable Federal Acquisition Regulation and agency-specific supplemental regulations. As such, use, duplication, disclosure, modification, and adaptation of the programs, including any operating system, integrated software, any programs installed on the hardware, and/or documentation, shall be subject to license terms and license restrictions applicable to the programs. No other rights are granted to the U.S. Government.

This software is developed for general use in a variety of information management applications. It is not developed or intended for use in any inherently dangerous applications, including applications which may create a risk of personal injury. If you use this software in dangerous applications, then you shall be responsible to take all appropriate fail-safe, backup, redundancy, and other measures to ensure the safe use of this software. Oracle Corporation and its affiliates disclaim any liability for any damages caused by use of this software in dangerous applications.

Oracle and Java are registered trademarks of Oracle and/or its affiliates. Other names may be trademarks of their respective owners.

Intel and Intel Xeon are trademarks or registered trademarks of Intel Corporation. All SPARC trademarks are used under license and are trademarks or registered trademarks of SPARC International, Inc. AMD, Opteron, the AMD logo, and the AMD Opteron logo are trademarks or registered trademarks of Advanced Micro Devices. UNIX is a registered trademark of The Open Group.

This software and documentation may provide access to or information on content, products, and services from third parties. Oracle Corporation and its affiliates are not responsible for and expressly disclaim all warranties of any kind with respect to third-party content, products, and services. Oracle

Corporation and its affiliates will not be responsible for any loss, costs, or damages incurred due to your access to or use of third-party content, products, or services.

# **Contents**

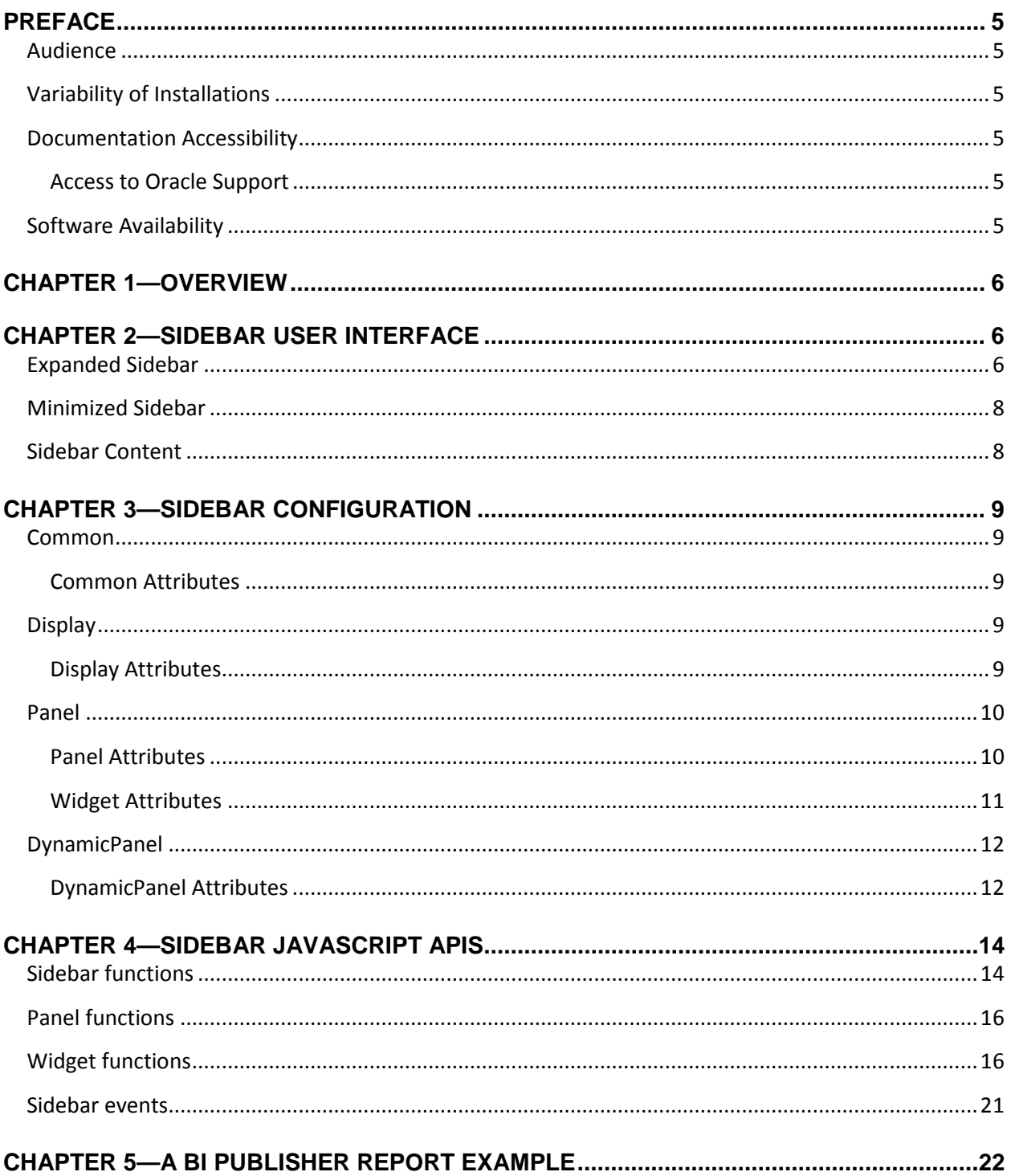

# <span id="page-4-0"></span>**Preface**

## <span id="page-4-1"></span>**Audience**

This guide is intended for client programmers involved with integrating Oracle Agile Product Lifecycle Management for Process. Information about using Oracle Agile PLM for Process resides in applicationspecific user guides. Information about administering Oracle Agile PLM for Process resides in the *Oracle Agile Product Lifecycle Management for Process Administrator User Guide*.

## <span id="page-4-2"></span>**Variability of Installations**

Descriptions and illustrations of the Agile PLM for Process user interface included in this manual may not match your installation. The user interface of Agile PLM for Process applications and the features included can vary greatly depending on such variables as:

- Which applications your organization has purchased and installed
- **Configuration settings that may turn features off or on**
- **E** Customization specific to your organization
- **Security settings as they apply to the system and your user account**

### <span id="page-4-3"></span>**Documentation Accessibility**

For information about Oracle's commitment to accessibility, visit the Oracle Accessibility Program website at http://www.oracle.com/pls/topic/lookup?ctx=acc&id=docacc.

### <span id="page-4-4"></span>**Access to Oracle Support**

Oracle customers have access to electronic support through My Oracle Support. For information, visit http://www.oracle.com/pls/topic/lookup?ctx=acc&id=info or visit http://www.oracle.com/pls/topic/lookup?ctx=acc&id=trs if you are hearing impaired.

## <span id="page-4-5"></span>**Software Availability**

Oracle Software Delivery Cloud (OSDC) provides the latest copy of the core software. Note the core software does not include all patches and hot fixes. Access OSDC at:

http://edelivery.oracle.com

## <span id="page-5-0"></span>**Chapter 1—Overview**

The PLM for Process user interface provides an extensible area for customers to include their own UI components, which are displayed alongside application pages. This Sidebar can host various components that can be launched by the user as needed. These components can display useful contextual information, such as a specific BI report based on the current specification, a historical event listing of object, and out-of-the-box Hierarchy Navigator, and more.

The PLM for Process Sidebar also provides helpful features, including easily selecting placement of the sidebar, launching a menu of components to display, and more. A set of helpful JavaScript functions are available to the sidebar components that can act on the sidebar's appearance and behavior.

This document describes the features of the PLM for Process Sidebar, how it can be configured, and the JavaScript library available to the components. An example of a BI Publisher report sidebar component is also presented.

## <span id="page-5-1"></span>**Chapter 2—Sidebar User Interface**

The Sidebar content is displayed inside *panels*. One panel can be displayed at a time. Each panel contains one or more components (called *widgets* in the configuration file) which are displayed at the same time.

The sidebar is hidden by default; to show it, a navigation extension can be added using an onclick event which simply calls the JavaScript to show the sidebar. For instance, the following JavaScript call will open the sidebar in the left content area: NavigatorSidebar.showLeftSidebar();

The following navigation extension example, in the SiteMap-Extensions.xml file, shows how you can add a button to GSM specs screens which will open the sidebar:

```
<MenuItem ID="GSMNavSpec" configChildKey="ID">
    <MenuItem ID="toolbuttons" configChildKey="ID">
       <MenuItem MenuType="icon" DisplayText="Show Sidebar" CssClass="lblHierarchyNavigator" 
SortOrder="179" ClientSideCommand="NavigatorSidebar.showSidebar();"></MenuItem>
       ...
```
## <span id="page-5-2"></span>**Expanded Sidebar**

The expanded Sidebar user interface allows you to view a sidebar panel and its component(s), select another available panel to view, and manage the list of panels. In addition, the Sidebar can be minimized, closed, or moved/dragged to the opposite side of the screen.

The following screenshot illustrates the expanded sidebar and the features available:

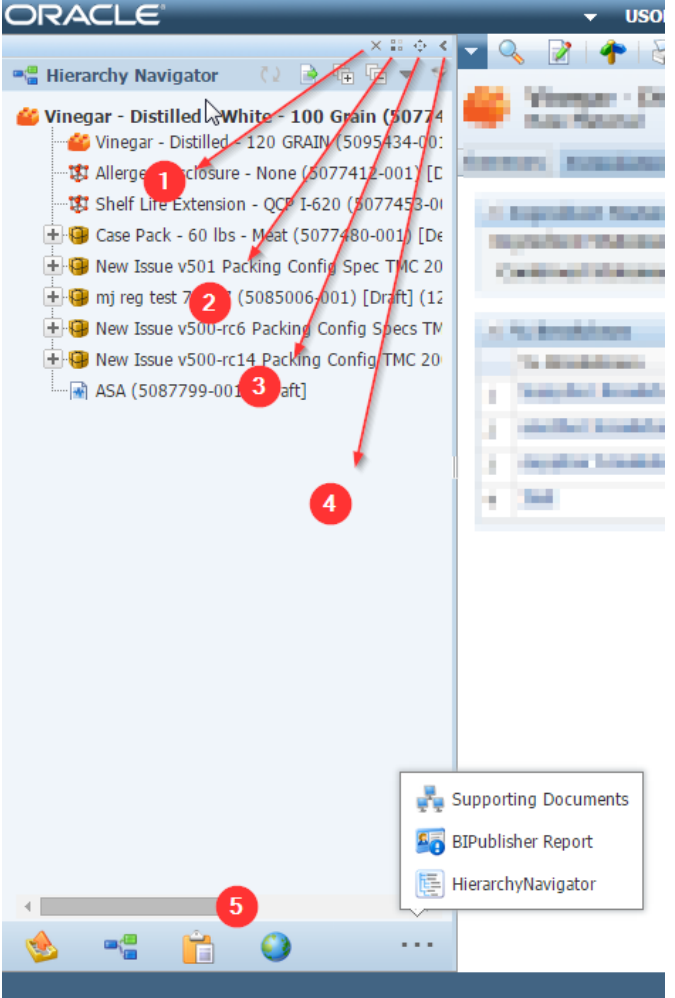

#### **1. Close Sidebar**

Closes the sidebar and any active panels.

#### **2. Panel Manager**

Launches the Panel Manager pop-up for users to select which panels they want to have available in their panel listing. See [Panel](#page-14-0)  [functions](#page-14-0) for more information.

#### **3. Drag and Drop**

The Sidebar can be placed on the left or right side of the screen. Use the Drag and Drop icon to drag the panel to one side or the other.

### **4. Minimize**

You can minimize the Sidebar by selecting this action. See [Minimized Sidebar](#page-6-0) for more information about the minimized panel.

#### **5. Available Panels**

Available panels are displayed as icons in the bottom of the Sidebar. A limited number of panel icons will be displayed; click the ellipses

<span id="page-6-0"></span>button **the see the remaining Panels** available.

### <span id="page-7-0"></span>**Minimized Sidebar**

A minimized Sidebar provides quick access to the currently active panel, as well as links to the other available panels.

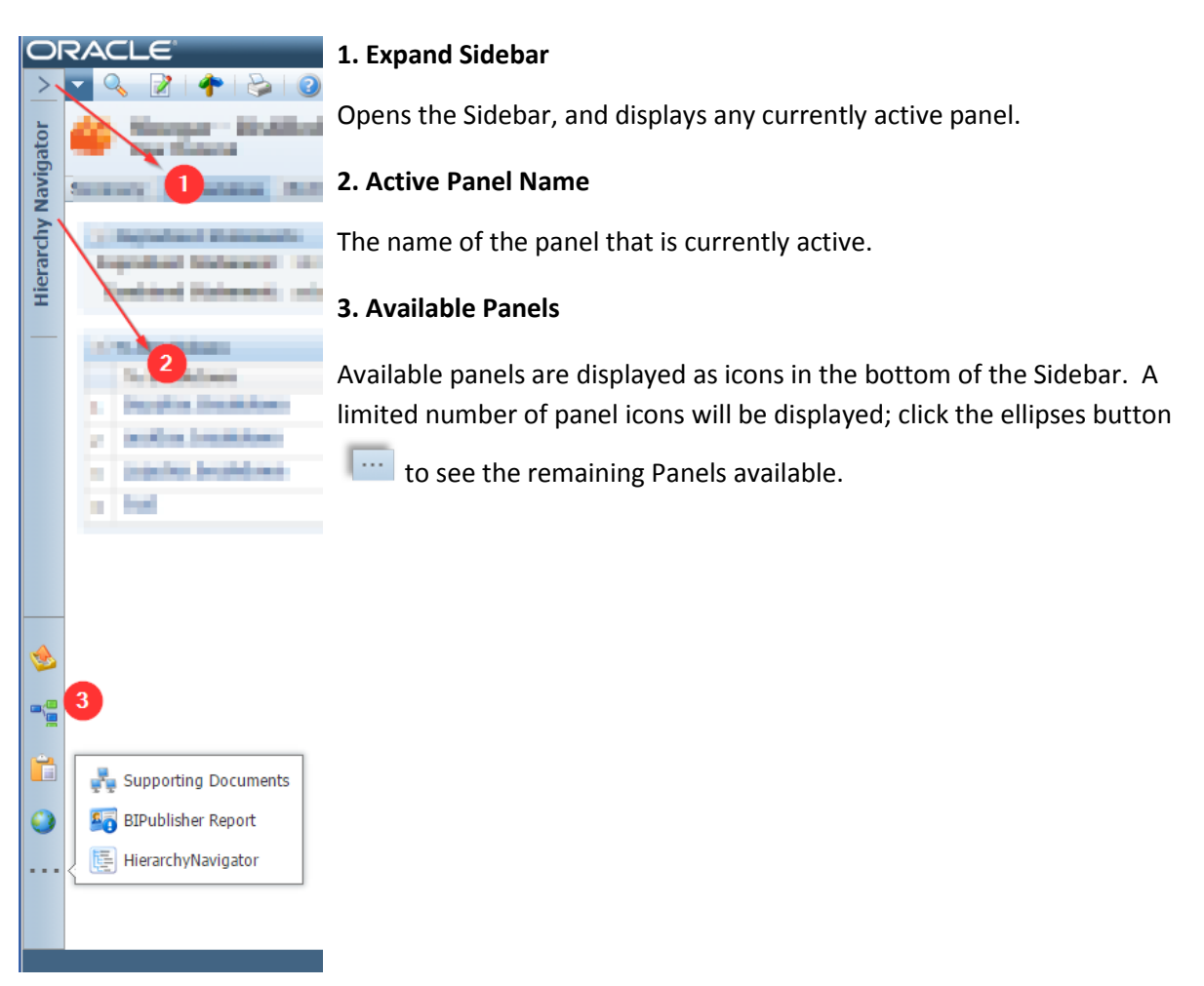

### <span id="page-7-1"></span>**Sidebar Content**

The contents and basic properties of the Sidebar are specified through the Sidebar configuration file. Each component is render based on its configuration, which includes icons, titles, control over visibility, and the way it should render its content. The following section describes the configuration details.

# <span id="page-8-0"></span>**Chapter 3—Sidebar Configuration**

The Sidebar is configured using the config\Extensions\SidebarConfig.xml file.

### <span id="page-8-1"></span>**Common**

The common node defines common settings for the Sidebar.

```
<Common>
   <EnableSidebar>true</EnableSidebar>
</Common>
```
### <span id="page-8-2"></span>**Common Attributes**

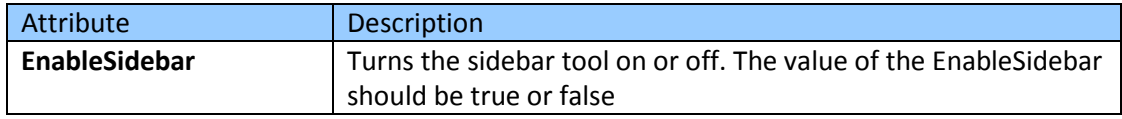

### <span id="page-8-3"></span>**Display**

The display node defines some common UI settings for the Sidebar.

<Display>

 <SidebarPosition>right</SidebarPosition> <DefaultWidth>320</DefaultWidth> <MinWidth>320</MinWidth> <MaxWidth>1000</MaxWidth> </Display>

### <span id="page-8-4"></span>**Display Attributes**

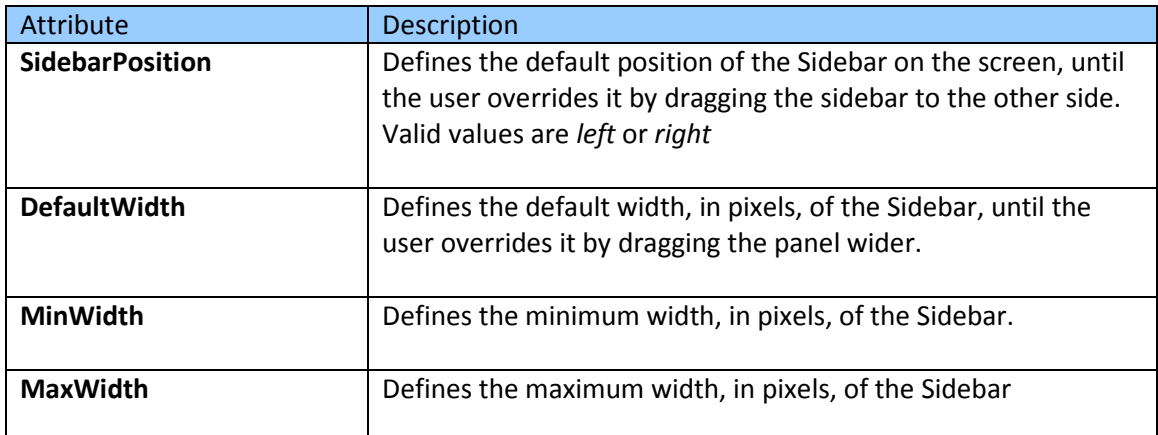

### <span id="page-9-0"></span>**Panel**

The Panel node defines the panels that are available. Each panel contains one or more components (called widgets in the configuration file) which are displayed at the same time

There are two kinds of panels in the configuration:

- Panel –A panel defines its components/widgets in the configuration file.
- Dynamic Panel A DynamicPanel will load its configuration from an external source, via a URL, rather than from the configuration file. This allows for more widgets that are dynamically controlled. To learn more about Dynamic Panels, see the next section.

Panels contain one or more widgets, which account for the actual panel content. Although a panel can contain multiple widgets, the space available in the Sidebar UI limits the actual amount of information that can be displayed. Therefore, the number of widgets in a single panel will depend on the contents of each widget and should be limited to no more than three.

```
<Panel ID="PANEL_ID"
       TranslationID="TRANSLATION_ID" 
       Title="TITLE" 
       Icon="CSS_CLASS" 
       DefaultShow="true">
       <Widget...></Widget>
       <Widget...></Widget>
```
</Panel>

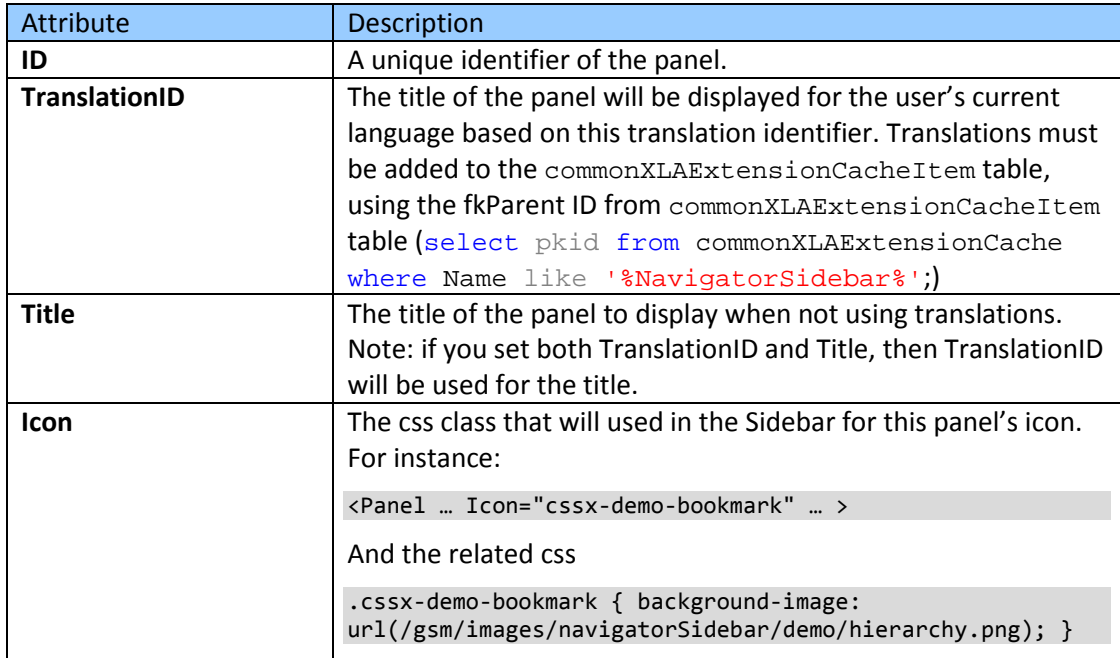

#### <span id="page-9-1"></span>**Panel Attributes**

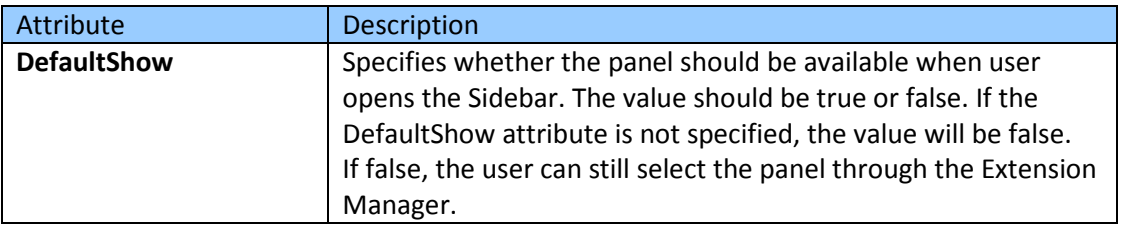

The Widget configuration determines which components are loaded inside a panel. Each widget has its own icon and title, which can match the panel's values, but should differ when there are multiple widgets inside a panel.

<Widget

```
ID="WIDGET_ID" 
Title="WIDGET_TITLE" 
TranslationID="TRANSLATION_ID" 
Icon="CSS_CLASS" 
UserControlURL="URL" 
Height="300" 
EnabledObjectType="TYPE_IDS"
EnabledFactory="FACTORY_CLASS_PATH">
```
</Widget>

#### <span id="page-10-0"></span>**Widget Attributes**

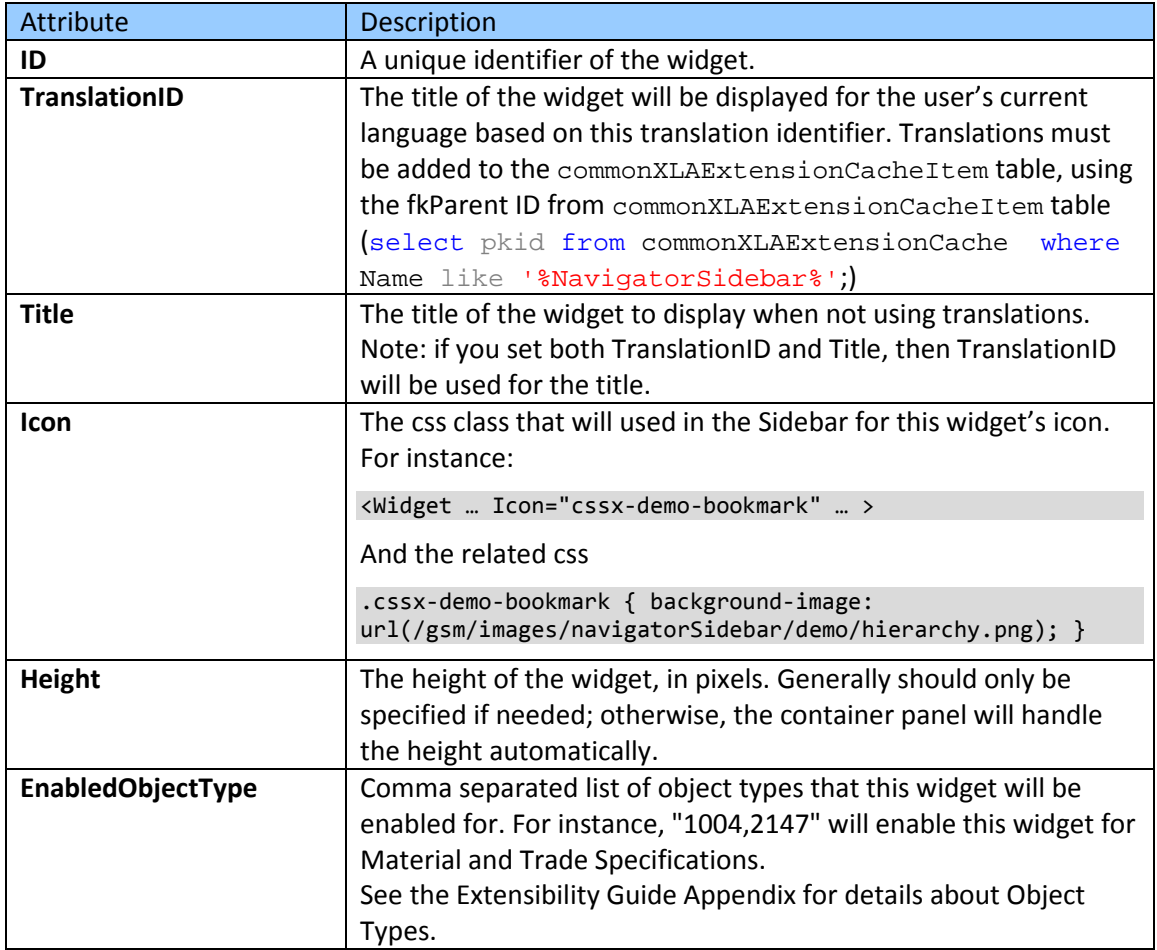

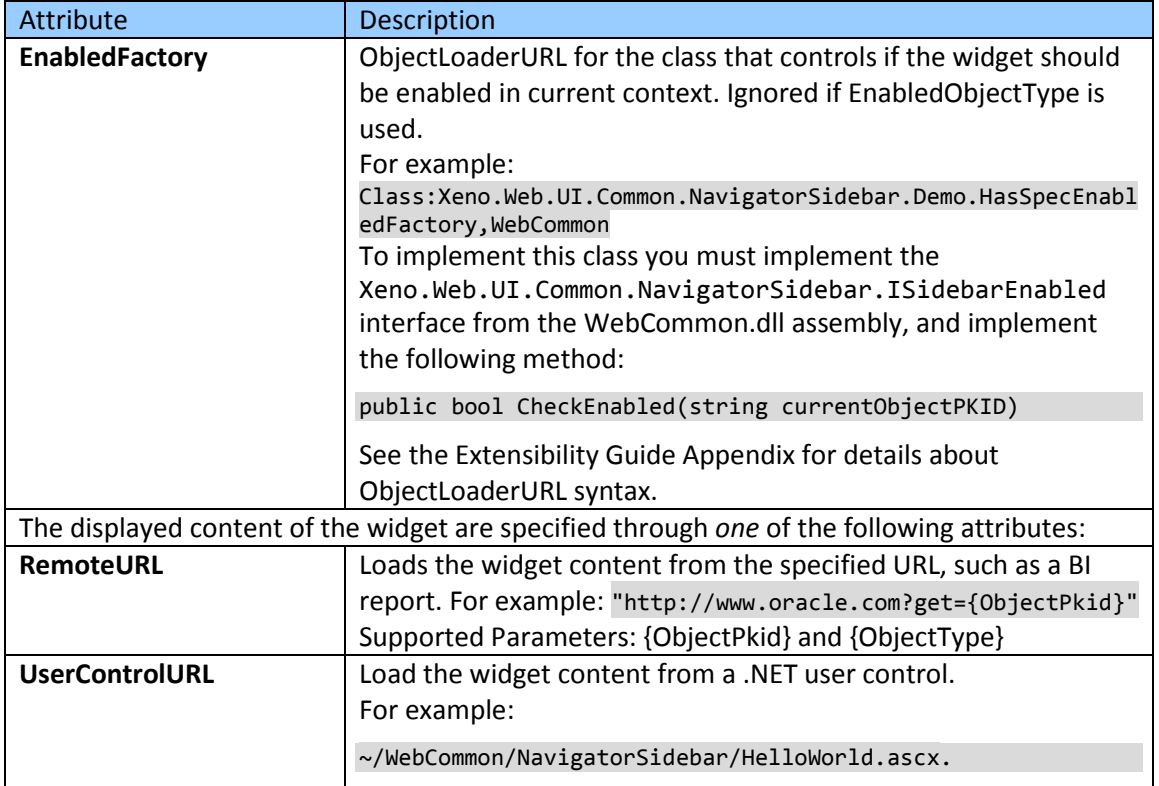

### <span id="page-11-0"></span>**DynamicPanel**

The DynamicPanel node defines panels that load widgets dynamically. A URL returns a JSON object representing a panel and one or more widgets.

<DynamicPanel ID="MRU" ConfigUrl="http://example.com/panelDefinition.js" DefaultShow="true" />

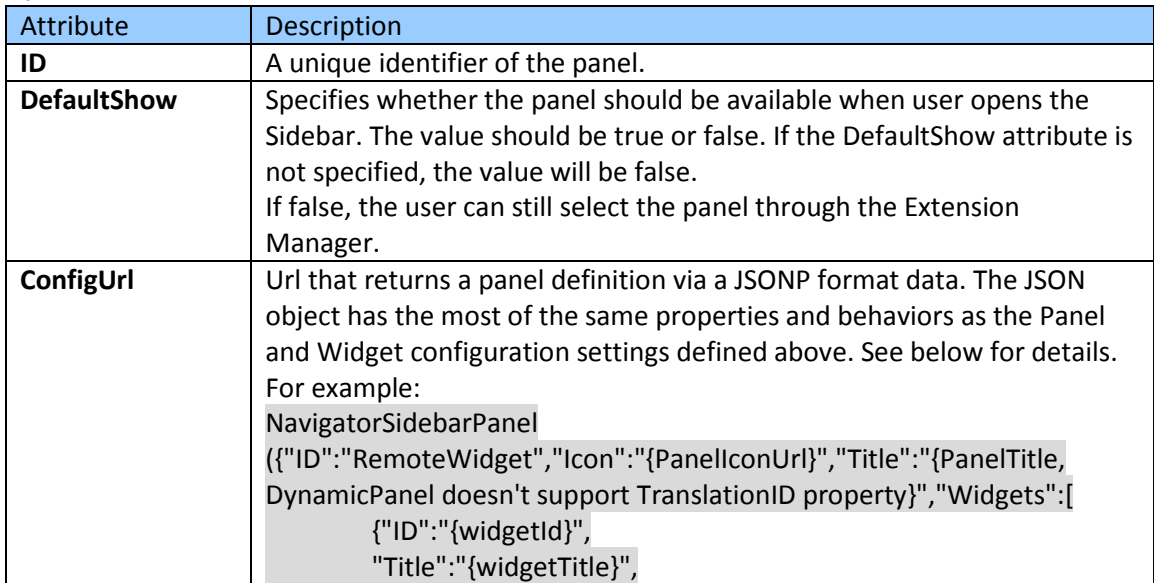

### <span id="page-11-1"></span>**DynamicPanel Attributes**

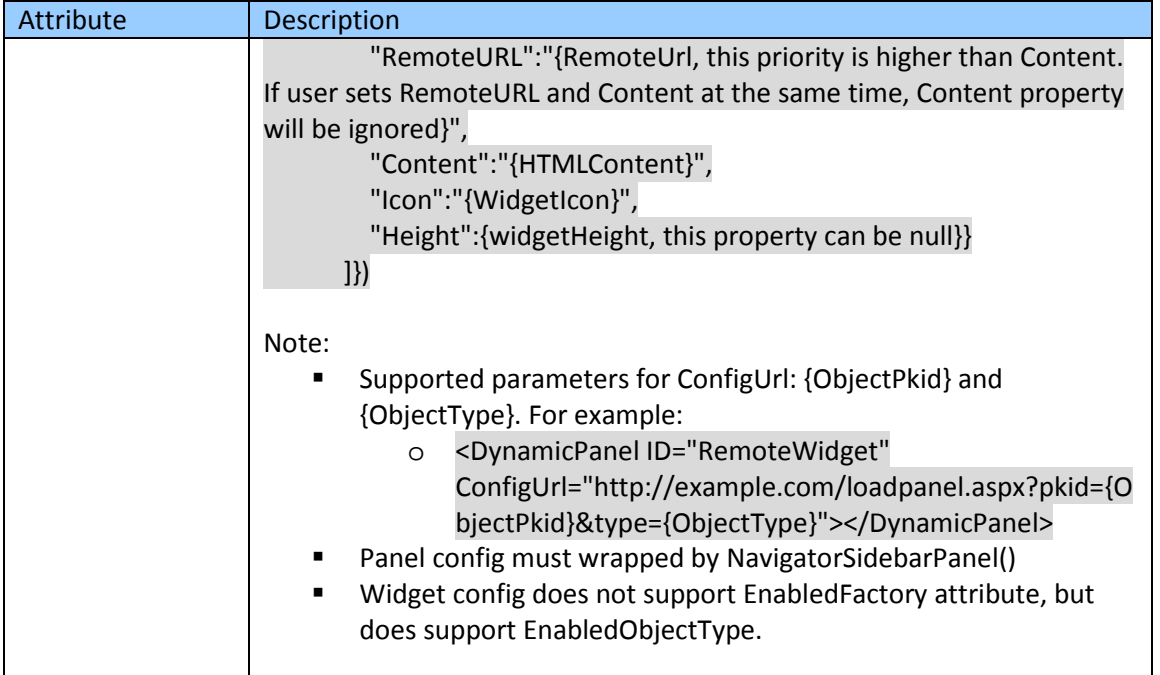

# <span id="page-13-0"></span>**Chapter 4—Sidebar JavaScript APIs**

A set of JavaScript APIs are available that provide functions to manipulate the Sidebar, along with panels and widgets. Custom widgets can access these functions via the JavaScript object variable **NavigatorSidebar**. For example, the NavigatorSidebar.closeSidebar() function will close the sidebar.

### <span id="page-13-1"></span>**Sidebar functions**

The following functions are available to widgets.

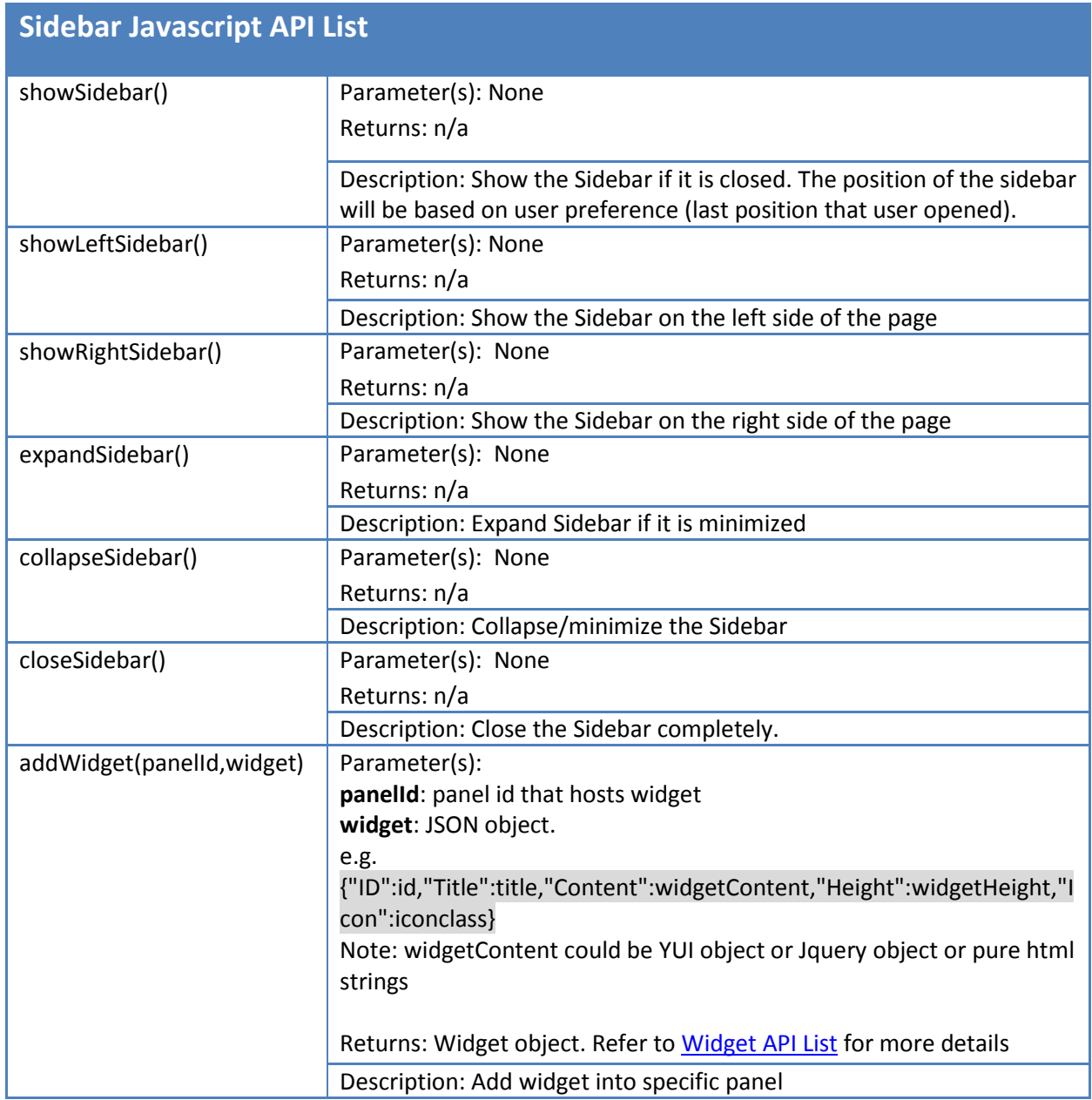

<span id="page-14-0"></span>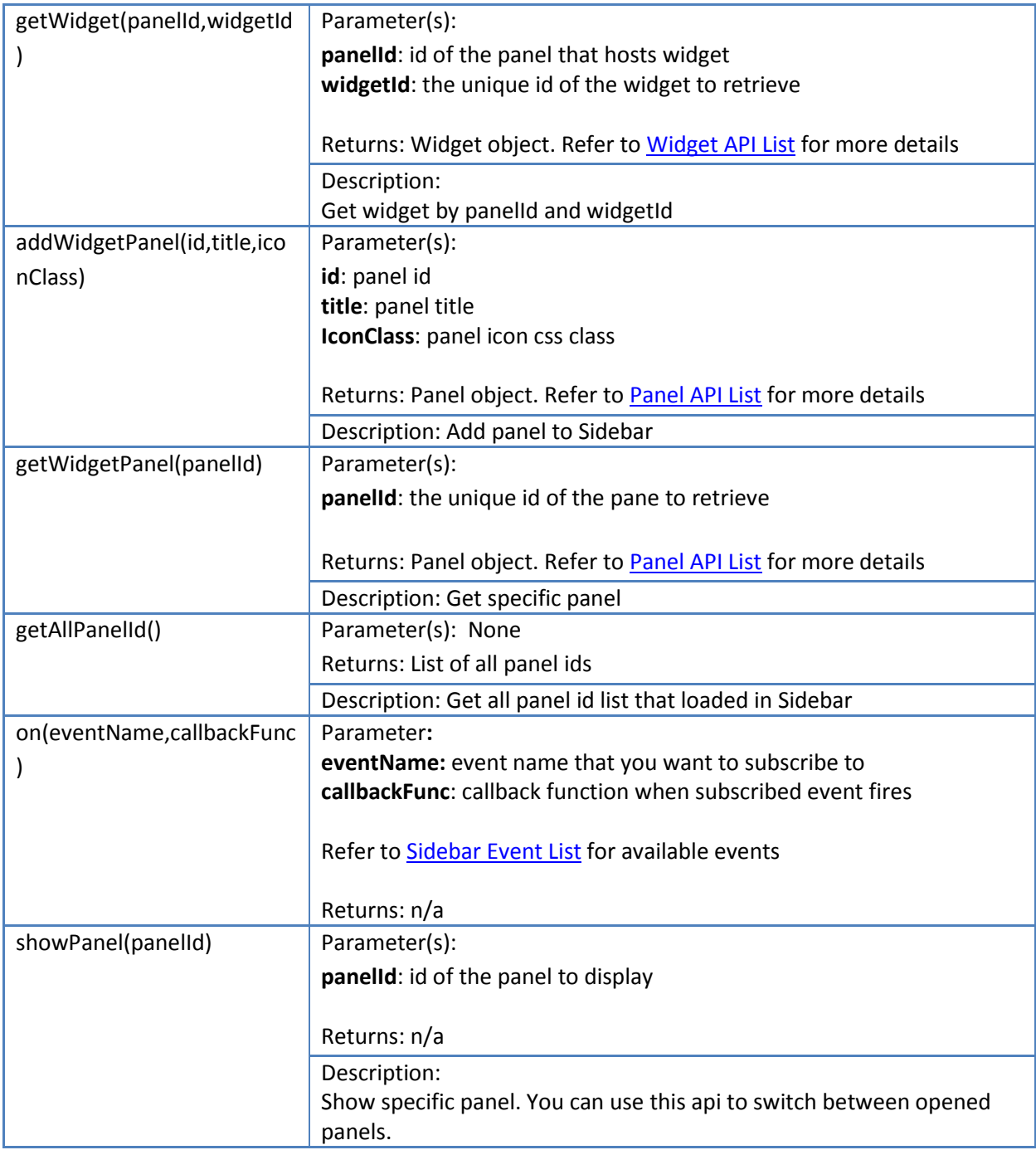

## <span id="page-15-0"></span>**Panel functions**

<span id="page-15-3"></span>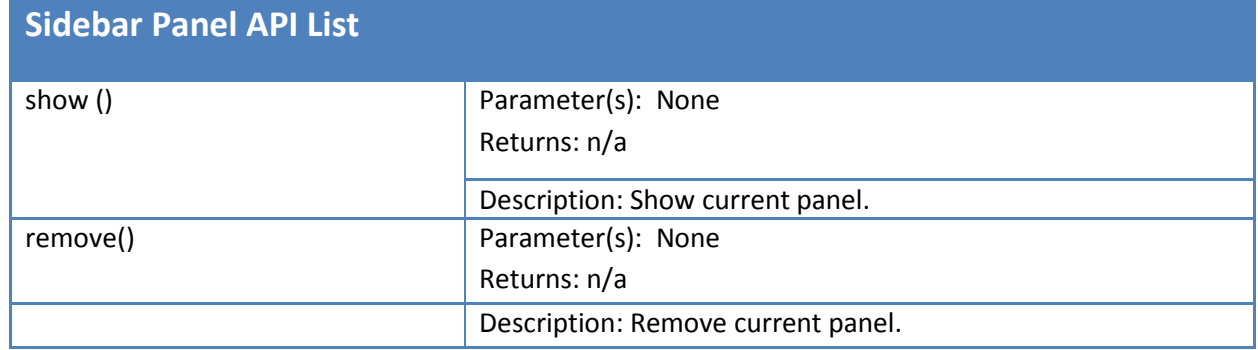

# <span id="page-15-1"></span>**Widget functions**

<span id="page-15-2"></span>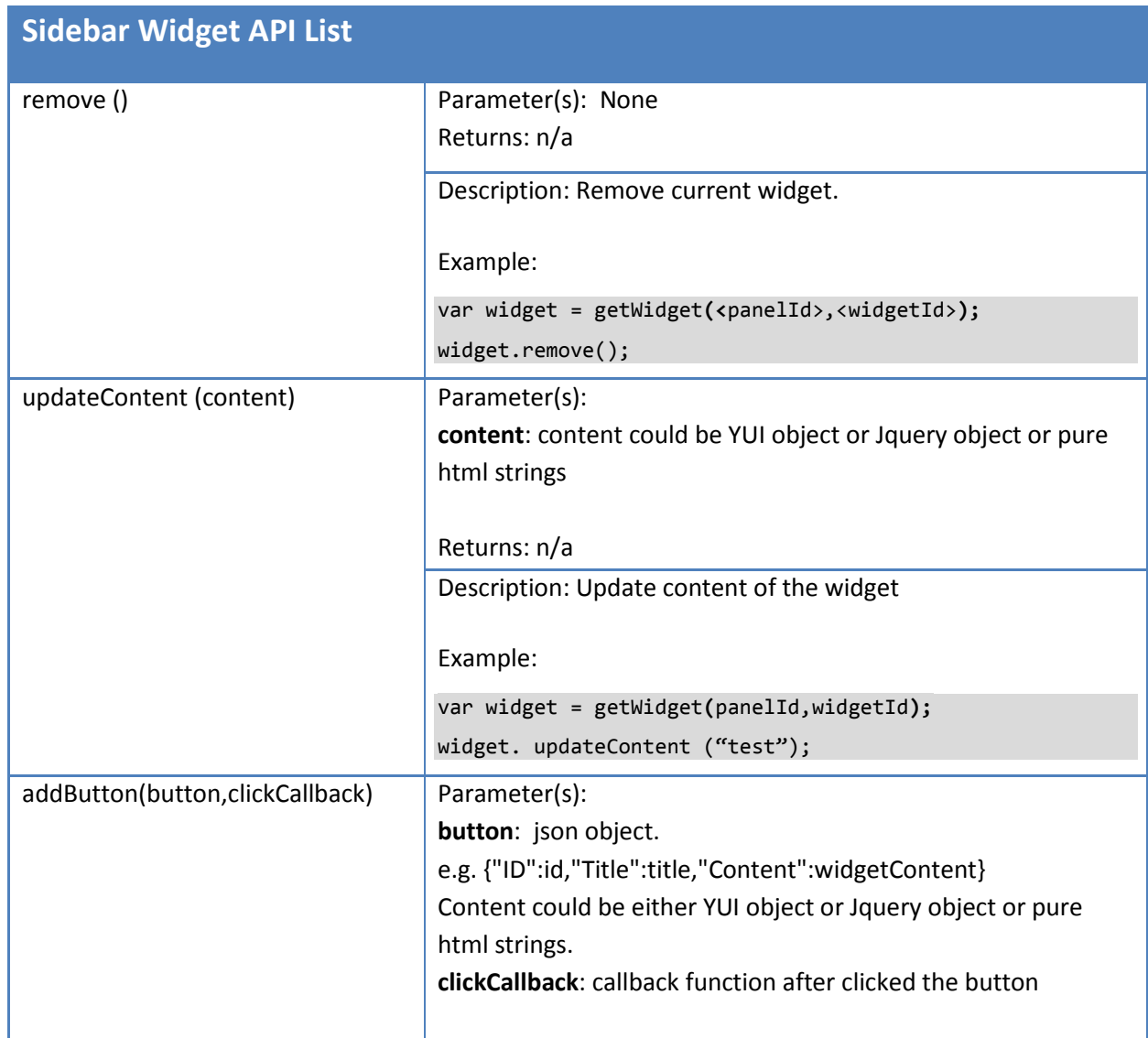

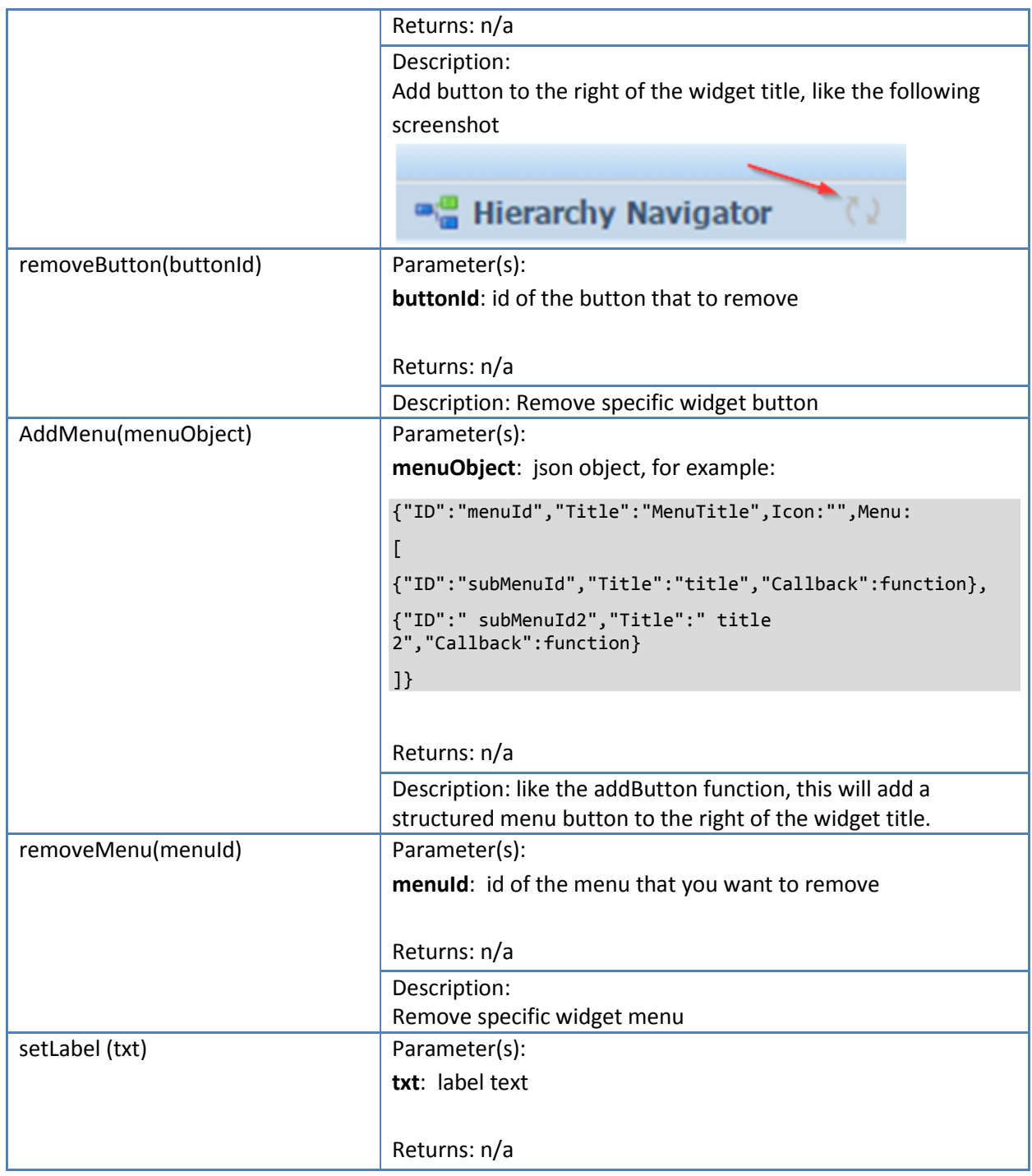

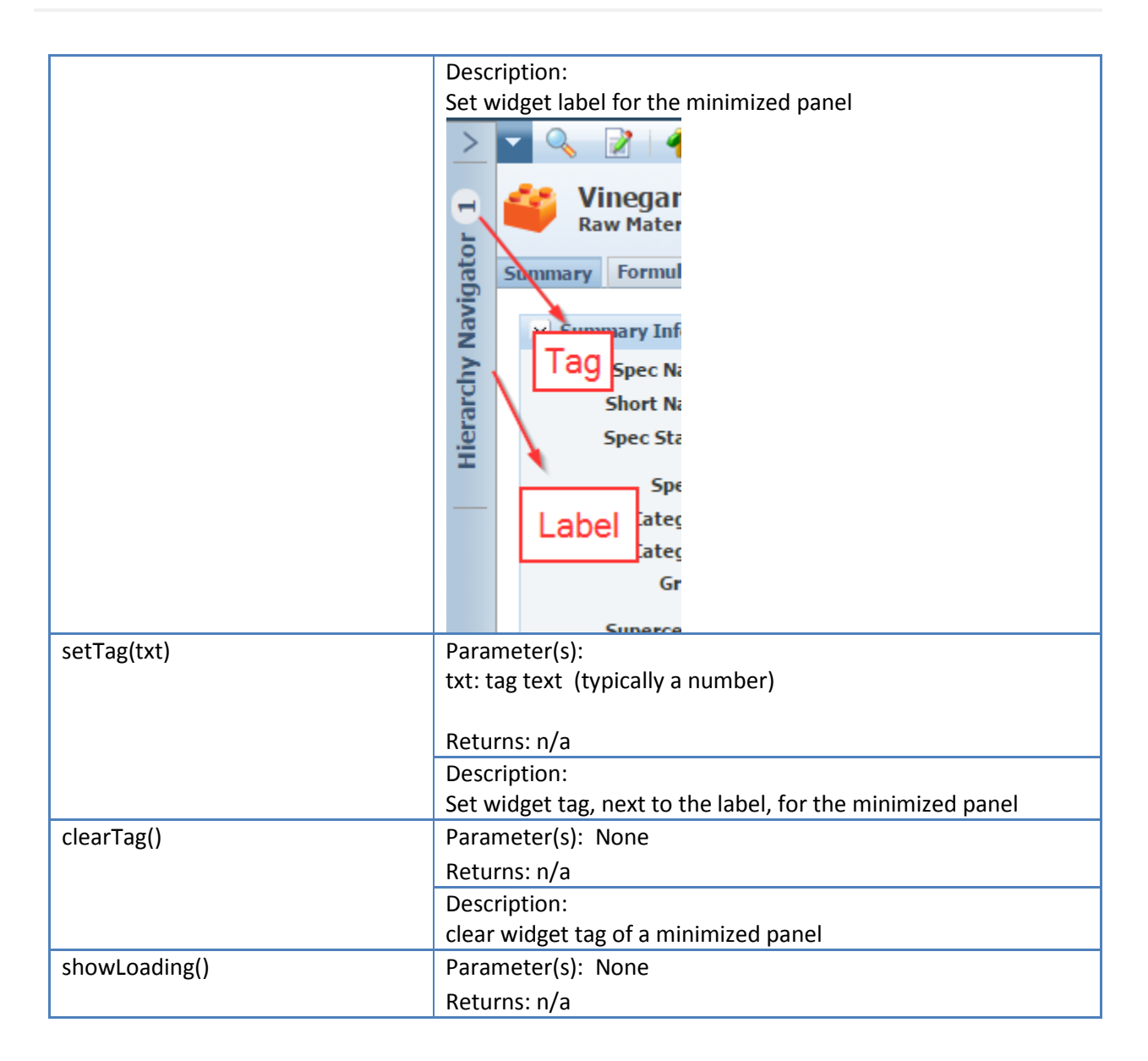

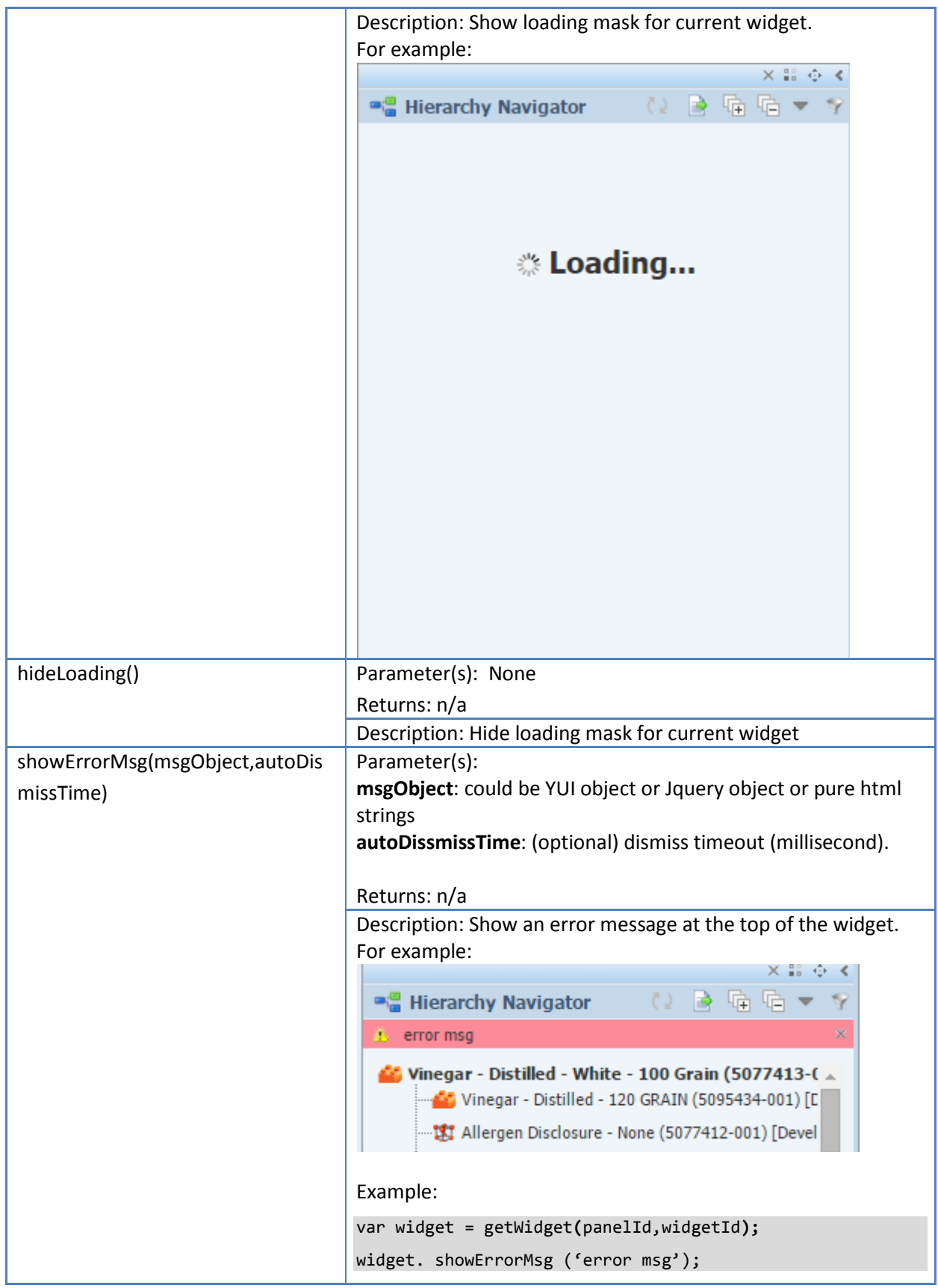

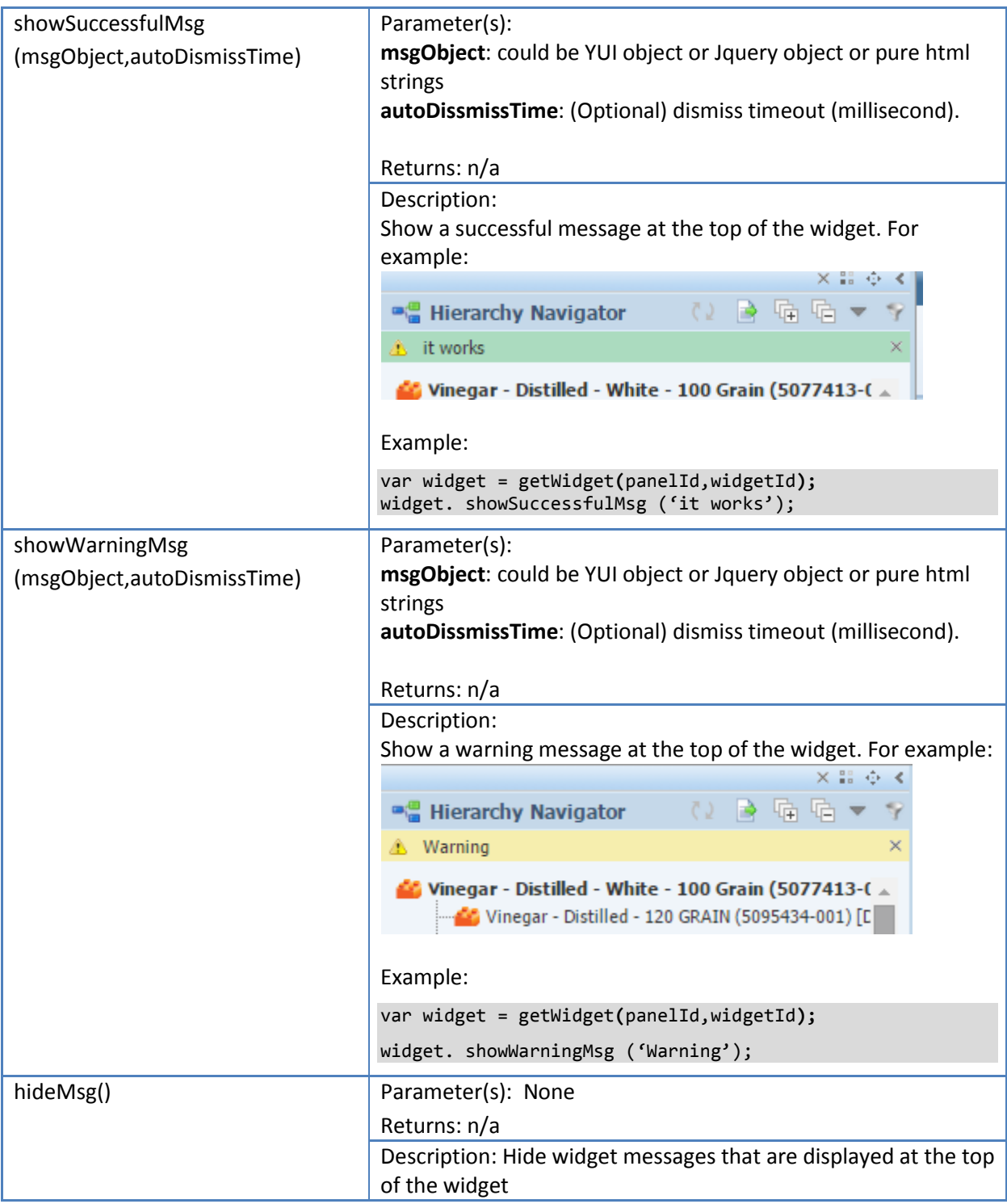

## <span id="page-20-0"></span>**Sidebar events**

<span id="page-20-1"></span>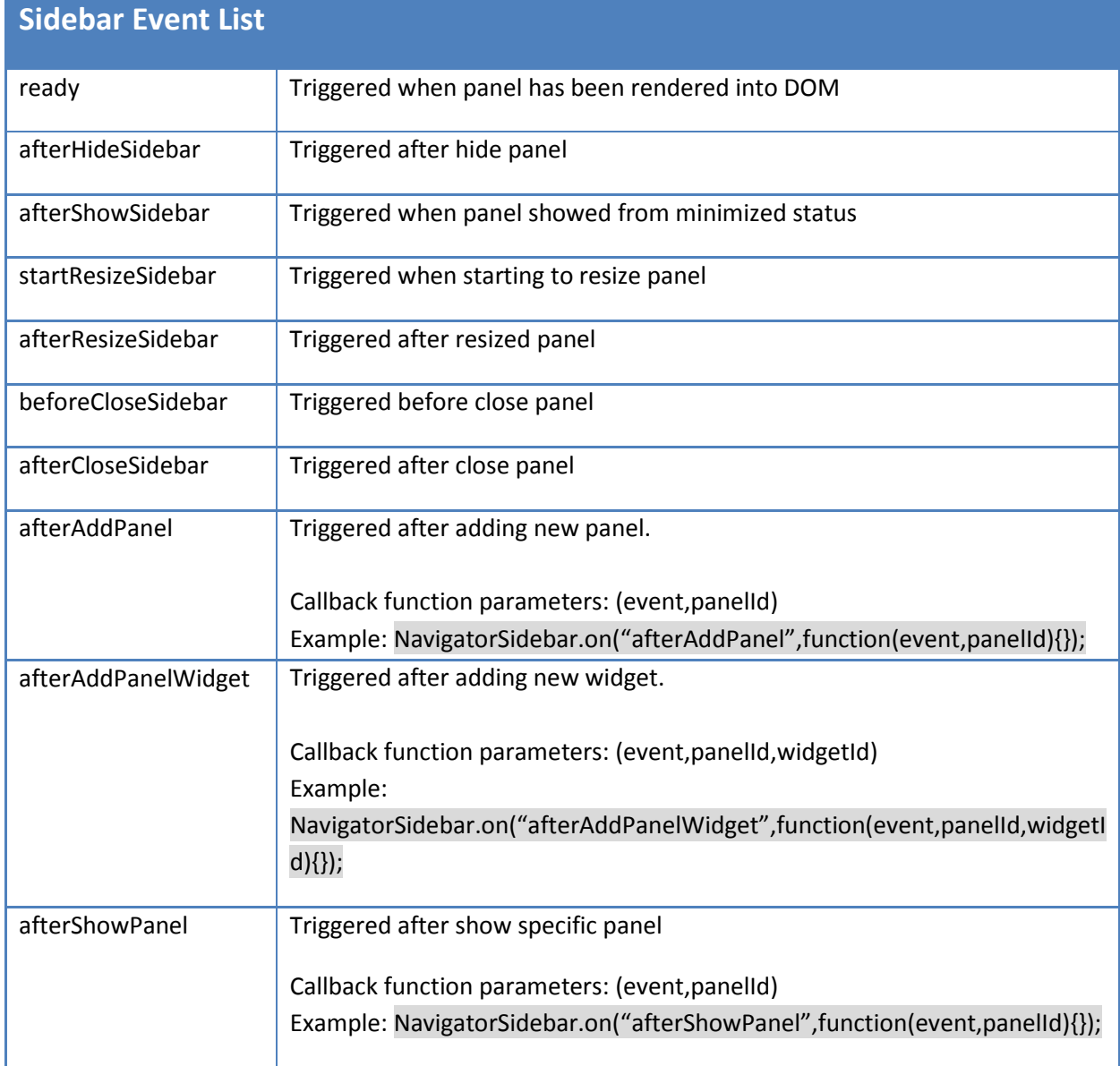

## <span id="page-21-0"></span>**Chapter 5—A BI Publisher Report Example**

In this chapter, we will take BI Publisher Report widget as an example and show you how to add it.

Step 1: Add config in config\Extensions\SidebarConfig.xml

In order to add BI Publisher Report widget, we need to add a new panel that hosts this widget.

Under the Panels node, we add following config:

```
<Panel ID="BIPublisher" Icon="cssx-demo-report" Title="BIPublisher Report">
```

```
<Widget ID="Report1" 
Title="BIPublisher Report" 
Icon="cssx-demo-report" 
EnabledFactory="Class:Xeno.Web.UI.Common.NavigatorSidebar.Demo.HasSpecEnabledFactory,WebCommon
" 
configReplace="file:%CONFIG_HOME%\environmentvariables.config" 
RemoteURL="@@VAR:PLM4P.ReportServer.URL@@/xmlpserver/PLMforProcess_Reference/GSM/Reports/Gener
al/Supporting%20Document%20Review.xdo?_xpf=&_xpt=0&_xdo=%2FPLMforProcess_Reference%2FG
SM%2FReports%2FGeneral%2FSupporting%20Document%20Review.xdo& xmode=4&xdo%3Axdo%3A para
msDisplayLevel_div_input=Hierarchy&_paramsDisplayLevel=Hierarchy&xdo%3Axdo%3A_paramsSp
ecPKID_div_input=&_paramsSpecPKID={ObjectPkid}&_xt=Supporting%20Documents%20Review&amp
;_xf=analyze&_xana=view"
></Widget>
```
</Panel>

You should also define "cssx-demo-report" in Web\css\NavigatorSidebar.css, for example:

```
.cssx-demo-report
{
     background-image: url(/gsm/images/navigatorSidebar/demo/report.png);
}
```
We also make a

"Class:Xeno.Web.UI.Common.NavigatorSidebar.Demo.HasSpecEnabledFactory,WebCommon" for EnabledFactory property, which allows this widget only enabled when current page has spec.

using System;

```
using Xeno.Prodika.Application;
using Xeno.Prodika.SCRM.Service;
```

```
using Xeno.Prodika.Services;
```
namespace Xeno.Web.UI.Common.NavigatorSidebar.Demo

```
{
    public class HasSpecEnabledFactory : ISidebarEnabled
    {
        public ISpecificationService SpecificationService
        {
            get
\{ return AppPlatformHelper.ServiceManager[typeof(ISpecificationService).FullName] 
as ISpecificationService;
 }
        }
        public bool CheckEnabled(SidebarEnabledContext context)
        {
            try
\{ return SpecificationService.Current != null;
  }
            catch (Exception e)
\{ return false;
            }
        }
    }
}
```
■ For the RemoteURL, you need to replace "&" with "amp;", and use {ObjectPkid} as the placeholder for current spec pkid.

Step 2: Restart IIS

Restart IIS to make above config work and open Sidebar, you will see a new icon which represents the BI Publisher. Click that icon you should be able see the following screen (based on your report, it may be different with this one). If you can't see the BI publisher icon in the Sidebar, please make sure open extension manager icon  $\frac{2\pi}{10}$  and add BI publisher panel to your panel.